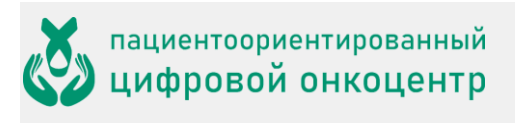

## Оглавление

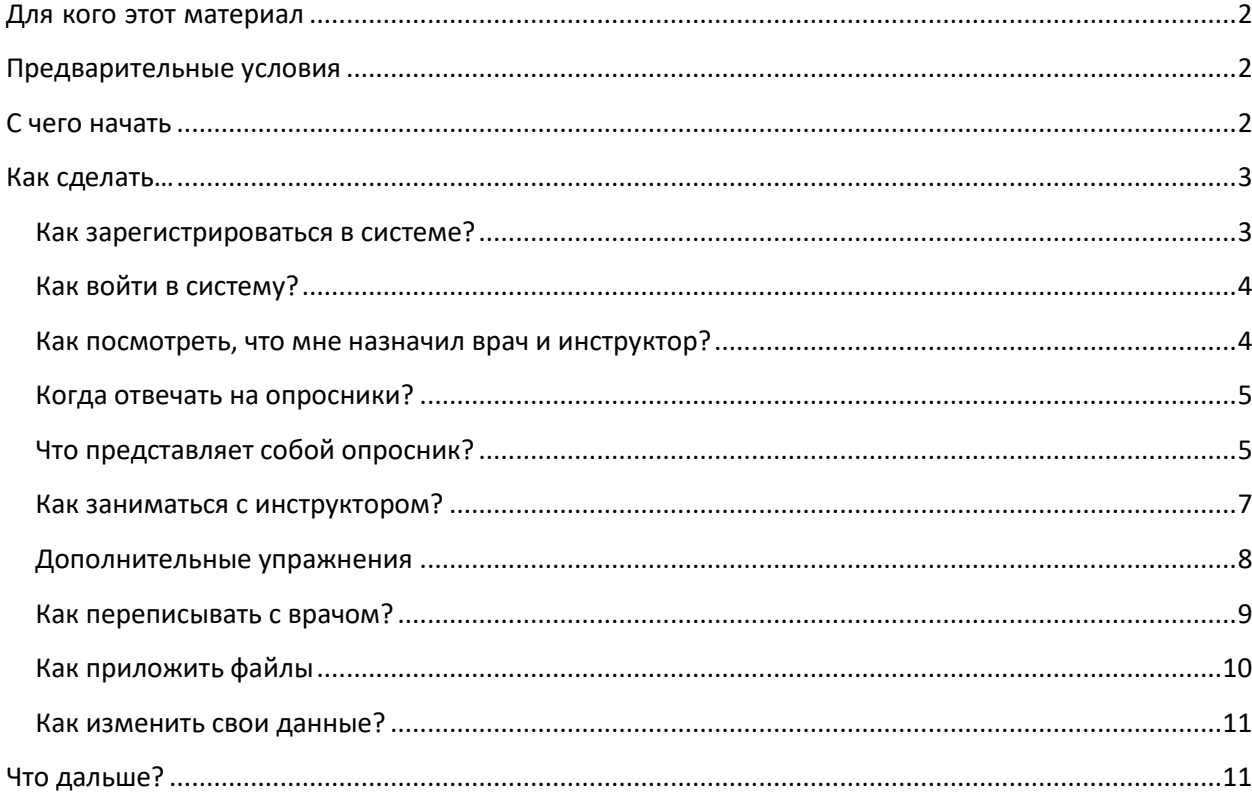

# <span id="page-1-0"></span>**Для кого этот материал**

ONCOCENTER – это облачная платформа, предназначенная для дистанционного мониторинга и реабилитации пациентов. Платформа дает возможность *врачу* видеть состояние пациента, а *инструктору* – проводить онлайн занятия с пациентом.

Данный материал предназначен для пациента, который дистанционно наблюдается у врача на базе платформы ONCOCENTER.

# <span id="page-1-1"></span>**Предварительные условия**

- o Устройство для работы пациента компьютер, планшет или мобильный телефон. Устройство должно быть подключено к интернету.
- o Требуется установка программного обеспечения zoom. Доступно для скачивания <https://zoom.us/support/download> .
- o Пациент располагает учетной записью пациента в системе ONCOCENTER. Если у вас нет такой учетной записи, обратитесь в медицинскую организацию, в которой вы проходите лечение.

# <span id="page-1-2"></span>**С чего начать**

Аккаунт пациента в системе ONCOCENTER создается его лечащим врачом или вы можете заполнить форму самозаписи на странице <https://oncocenter.online/> (требуется нажать на  $\frac{B}{B}$ ход и перейти по ссылке Запись в группу занятий ЛФК). На ваш email вы получите письмо с темой "**Вы зарегистрированы на сервисе реабилитации**", в котором содержится ссылка для начала работы. Пройдите по ссылке из письма и активируйте свой аккаунт в ONCOCENTER.

Ваша роль в системе состоит из двух частей:

- **Мониторинг**. Врач формирует для вас опросник, на который нужно периодически отвечать. Опросник содержит вопросы по самочувствию, некоторым показателям (таким как температура, давление) и принятым лекарствам.
- **Реабилитация**. Инструктор по реабилитации проводит с вами дистанционно занятия. В дополнение к онлайн занятиям инструктор рекомендует вам некоторые видеоматериалы для ознакомления и самостоятельных упражнений.

ONCOCENTER устроен так, что от вас почти не требуется инициативных действий. В рамках *мониторинга* вы будете получать на свою электронную почту опросники по расписанию. Таким же образом вы будете получать уведомления и приглашения к занятиям с инструктором в ходе *реабилитации*.

Ваша задача – выполнять простые инструкции, которые вы получите по почте от ONCOCENTER. Тем не менее вы можете выполнять самостоятельные действия, которые описаны ниже.

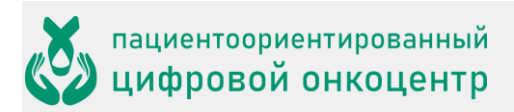

## <span id="page-2-0"></span>Как сделать...

### <span id="page-2-1"></span>Как зарегистрироваться в системе?

Аккаунт пациента в системе ONCOCENTER создается его лечащим врачом или вы можете заполнить форму самозаписи на странице https://oncocenter.online/ (требуется нажать на вход и перейти по ссылке Запись в группу занятий ЛФК).

После регистрации вы получите письмо от ONCOCENTER с приглашением активировать аккаунт. Откройте ссылку в письме и выполните активацию.

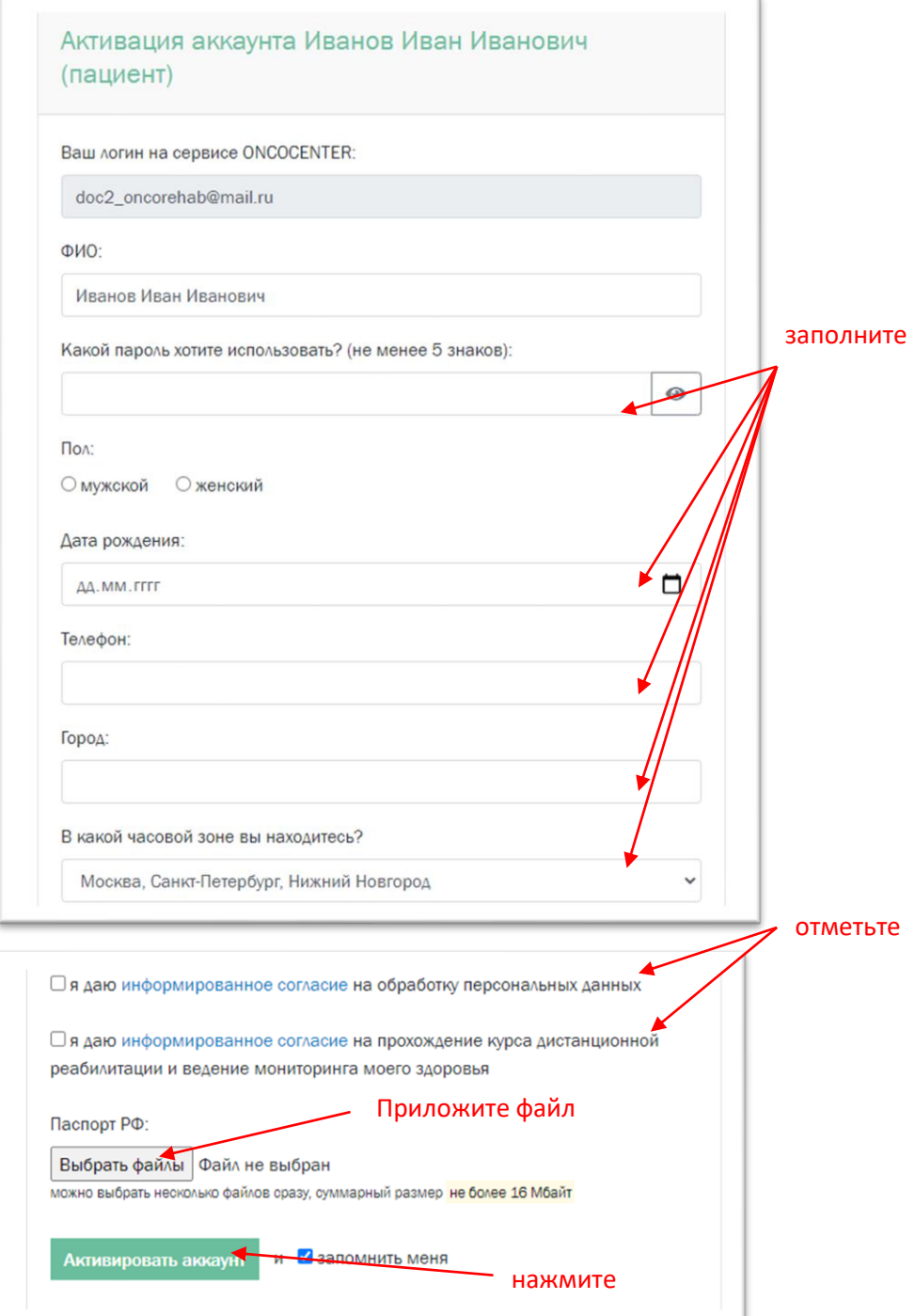

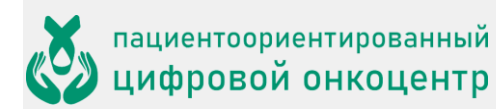

#### <span id="page-3-0"></span>Как войти в систему?

- 1. Откройте в браузере адрес **oncocenter.online**.
- 2. Нажмите на Вход.

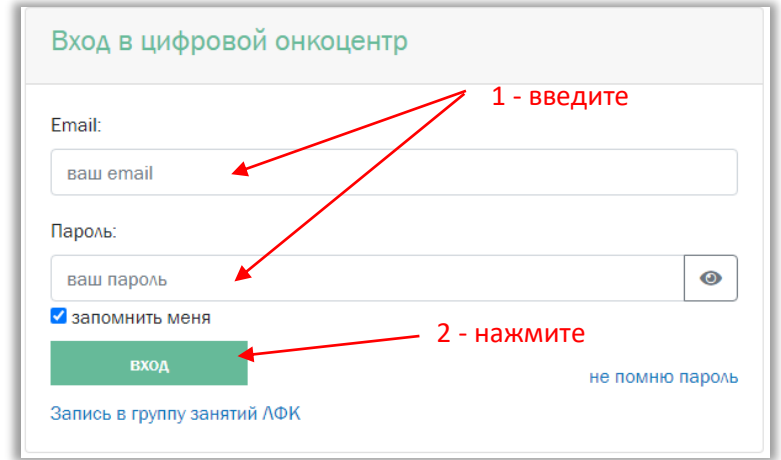

- 3. Введите свой email и пароль.
- 4. Нажмите на вход.

#### <span id="page-3-1"></span>Как посмотреть, что мне назначил врач и инструктор?

После авторизации вам сразу показывается список назначений.

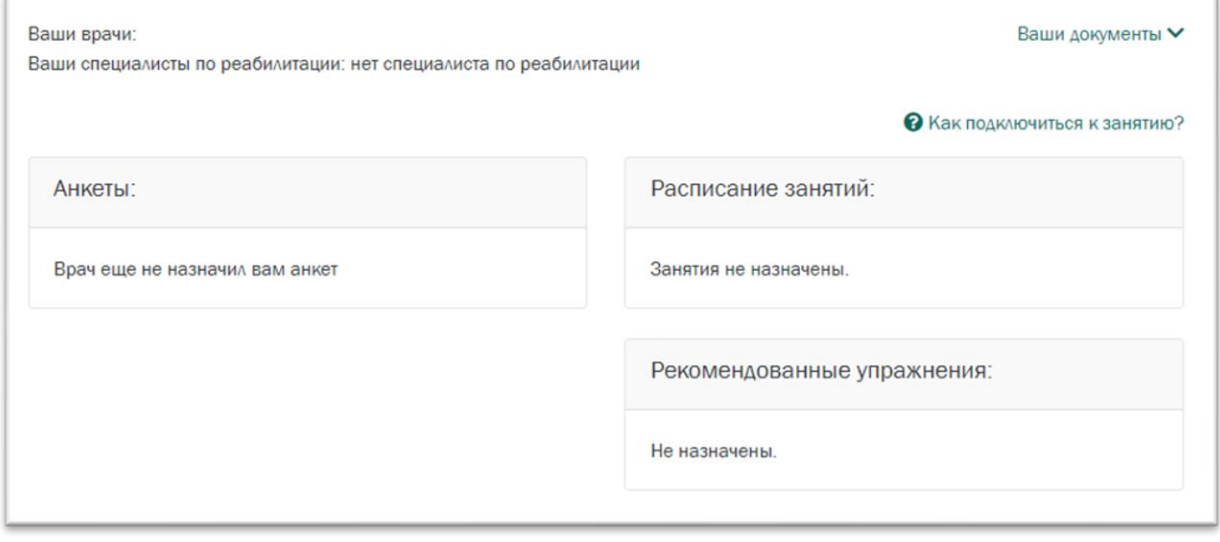

Назначения разделяются на:

- назначения от врача измерения, лекарства, анкеты образуют *мониторинговую* часть вашего лечения;
- назначения от инструктора расписание занятий, рекомендованные упражнения *реабилитационная* часть.

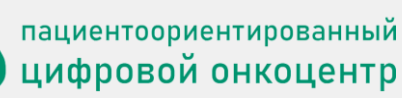

Возможно, назначения будут сначала пустыми. Они заполняются, когда врач прикрепляет к пациенту инструктора для прохождения курса реабилитации.

Не исключено, что у вас будет не один врач. Бывает, что несколько врачей ведут пациента по разным специальностям. Также может быть и больше одного инструктора. Каждый специалист имеет возможность делать свои назначения. Однако не следует волноваться из-за комплексного характера лечения – обо всех изменениях и событиях система уведомит вас.

#### <span id="page-4-0"></span>Когда отвечать на опросники?

Обычно вам не нужно самостоятельно открывать свой опросник. По расписанию, назначенному врачом, в вечернее время вы будете получать письма (не чаще раза в день) с приглашением ответить на опросник. Просто откройте письмо и нажмите кнопку в нем – она приведет вас на нужную страницу.

Если вы хотите ответить на опросник вне расписания, откройте свою страницу в системе ONCOCENTER и выберите, на что хотите ответить.

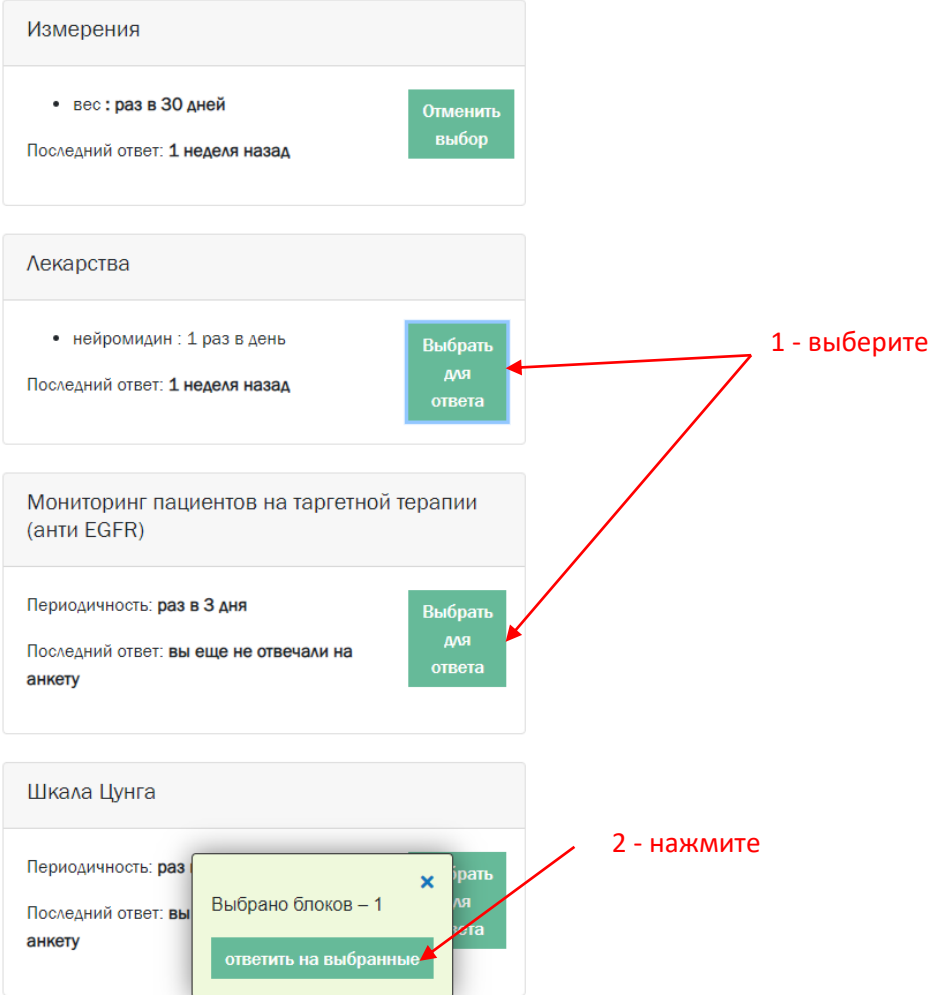

#### <span id="page-4-1"></span>Что представляет собой опросник?

Цель опросника – составить картину вашего состояния в течение дня для врача, наблюдающего вас. Обычно врач делает назначения на конкретные периоды дня, например:

• утром (около 9 часов) измерить давление

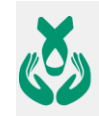

- днем (около 14 часов) принять лекарство
- вечером (около 20 часов) еще раз измерить давление
- раз в 2 дня взвеситься

и т.д.

Поэтому опросник разбит на разделы: назначения на утро, назначения на середину дня и т.д. (измерения, лекарства). Анкеты всегда относятся к вашему самочувствию в течение дня в целом.

1. Заполните ответы на вопросы, относящиеся к утренним назначениям.

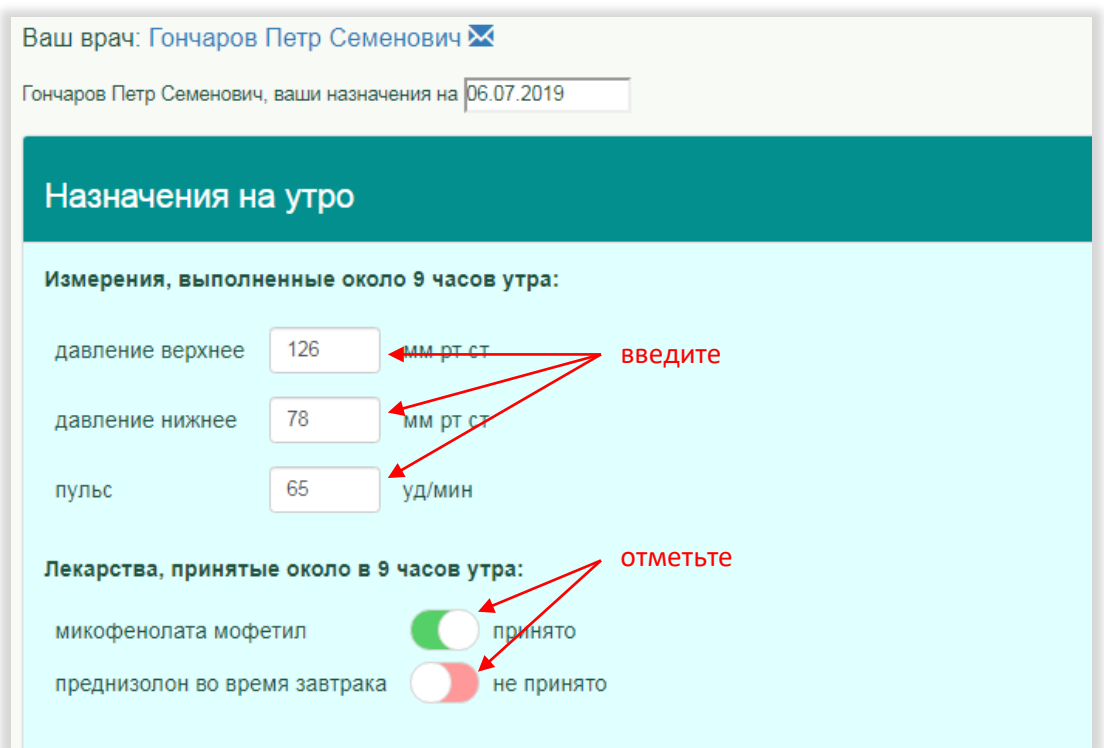

- 2. Аналогично заполните дневные, вечерние и общесуточные назначения. (Не обязательно в вашем случае присутствуют все они – врач, например, может ничего не назначить вам на вечер.)
- 3. Ниже расположен раздел анкет. Ответьте на каждый вопрос либо выбором одного из вариантов ответа, либо установкой "бегунка" в положение, соответствующее интенсивности ощущения.

Исходно все ответы установлены в положение "норма" (ничего не беспокоит), поэтому обратите внимание только на те моменты, где ваше самочувствие отличается нормального.

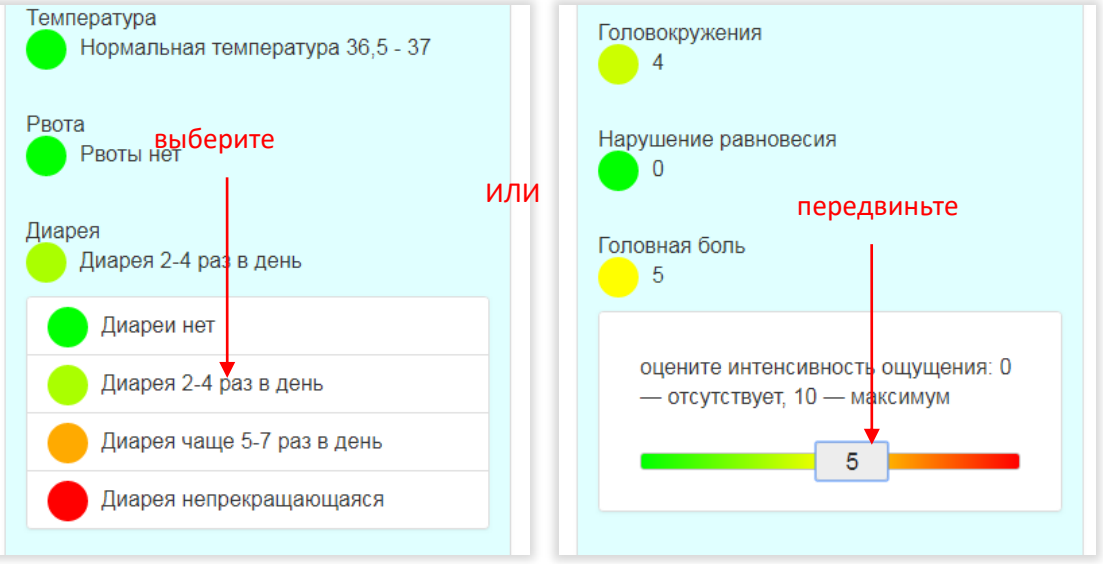

4. Если вы хотите что-то сообщить врачу помимо анкетных данных, напишите это в поле Комментарий внизу анкеты. Вы также можете приложить к опроснику файлы (например, результаты анализов – их увидит врач).

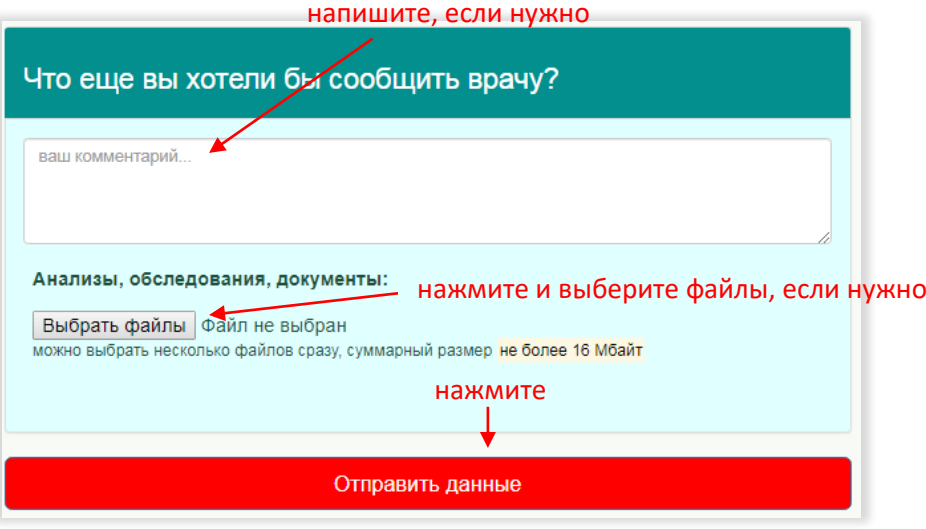

5. Нажмите Отправить данные.

#### <span id="page-6-0"></span>Как заниматься с инструктором?

Расписание ближайших занятий вы всегда можете видеть на своей главной странице ONCOCENTER. Когда подойдет время очередного занятия (примерно за 10 минут до начала), вы получите на электронную почту уведомление с кнопкой перехода к занятию. Одновременно на вашей главной странице появится кнопка Перейти к занятию.

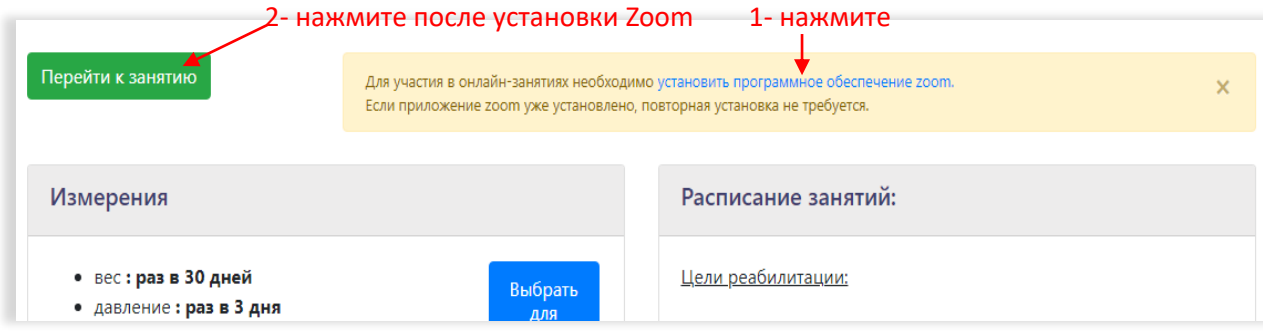

Перед тем как начать первое занятие **необходимо установить программу Zoom**, которая обеспечивает видеосвязь. Нажмите на ссылку и следуйте несложным инструкциям по установке. Zoom будет установлен на устройство, которым вы пользуетесь – компьютер, планшет, мобильный телефон.

Когда установка Zoom завершится, нажмите Перейти к занятию. Zoom нужно **установить только один раз**, поэтому если он уже был установлен раньше, переходите к занятию сразу.

#### <span id="page-7-0"></span>Дополнительные упражнения

Дополнительно к онлайн занятиям инструктор может рекомендовать вам некоторые видеоролики:

- упражнения для самостоятельного выполнения;
- информационные ролики, с которыми полезно ознакомиться.

Список этих рекомендаций вы видите на своей главной странице, в разделе реабилитации.

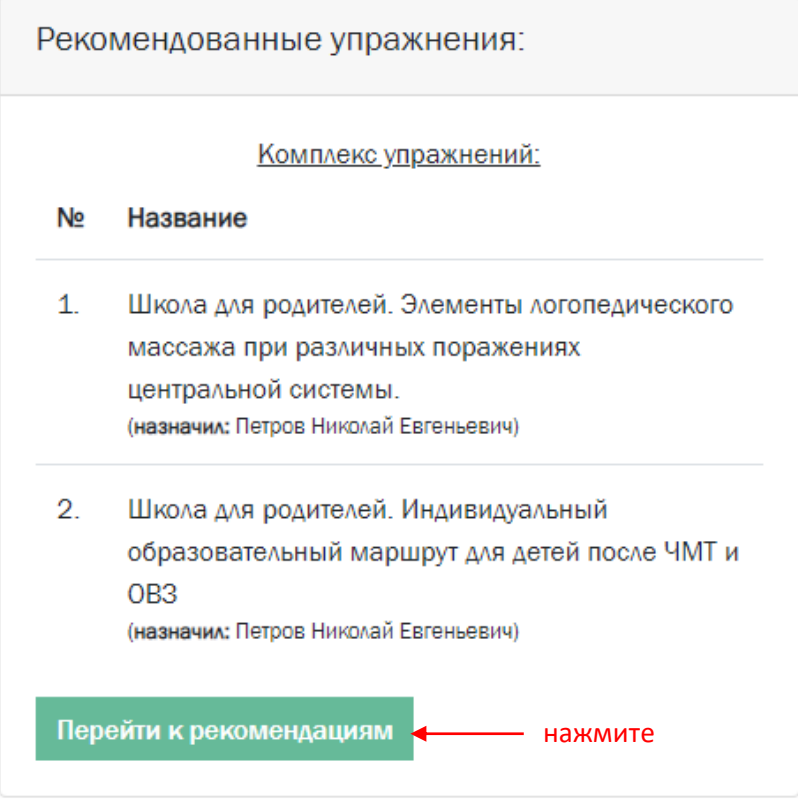

Нажмите Перейти к рекомендациям, чтобы открыть видео.

#### **РЕКОМЕНДОВАННЫЕ УПРАЖНЕНИЯ**

< на главную

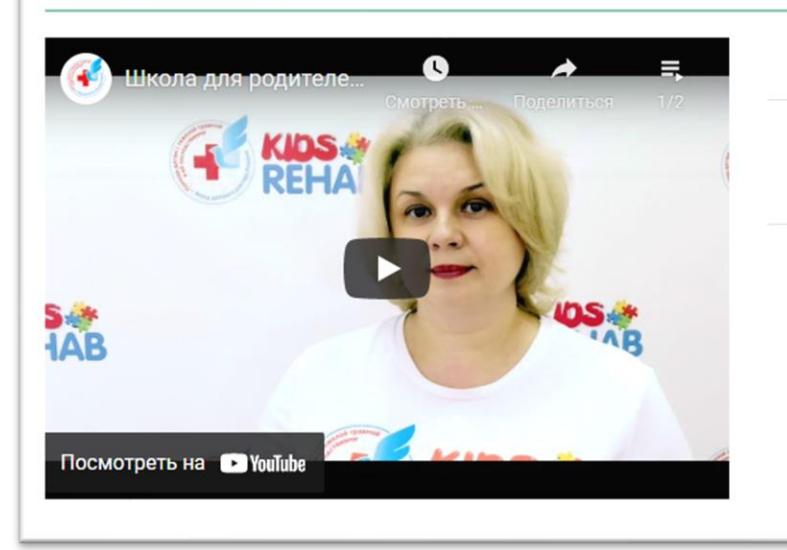

#### Комплекс упражнений:

Школа для родителей. Элементы логопедического массажа при различных поражениях центральной системы.

Школа для родителей. Индивидуальный образовательный маршрут для детей после **ЧМТ и ОВЗ** 

На странице рекомендаций видео разделены на два списка: *упражнения* и полезная *информация*. Выполняйте упражнения в соответствии с указаниями инструктора. Также смотрите информационные видео – они содержат полезные советы для вашего случая.

#### <span id="page-8-0"></span>Как переписывать с врачом?

Если при регистрации вас как пациента врач включил режим переписки (что скорее всего), вы можете отправить ему письмо, которое он получит на свой адрес email.

Переписка устроена так, что, хотя вы с врачом обмениваетесь письмами через обычное почтовое приложение, вы не видите адресов друг друга.

Первое письмо отправляется через форму сайта ONCOCENTER – либо вы пишите врачу, либо он вам. Дальше можно обмениваться письмами без участия сайта, просто нажимая "Ответить" в своем почтовом приложении.

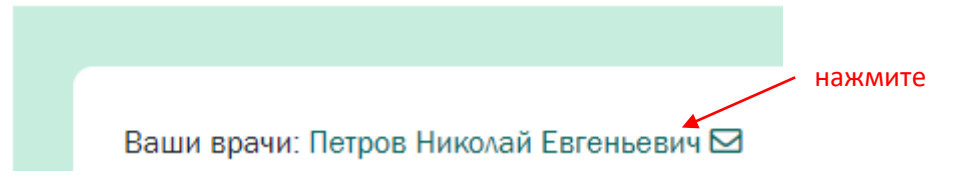

- 1. Нажмите на имя врача на своей странице ONCOCENTER.
- 2. Приложите, если нужно, файлы (например, результаты анализов).

# пациентоориентированный<br>ЦИФРОВОЙ ОНКОЦЕНТР

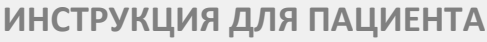

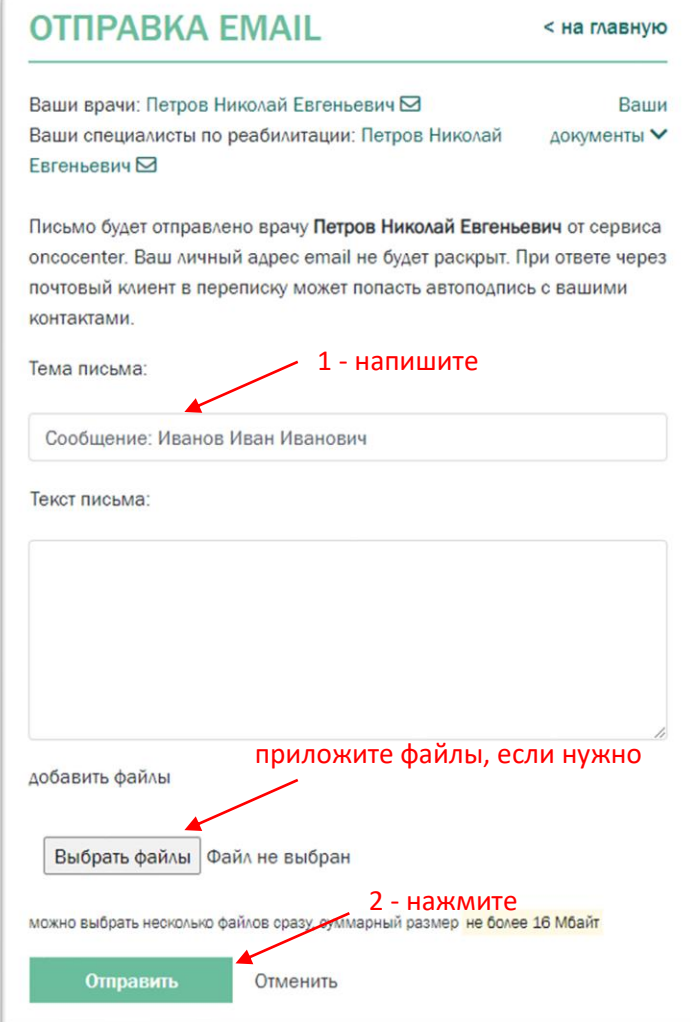

Нажмите Отправить.

### <span id="page-9-0"></span>Как приложить файлы

- 1. Нажмите Ваши документы
- 2. Нажмите Добавить/удалить

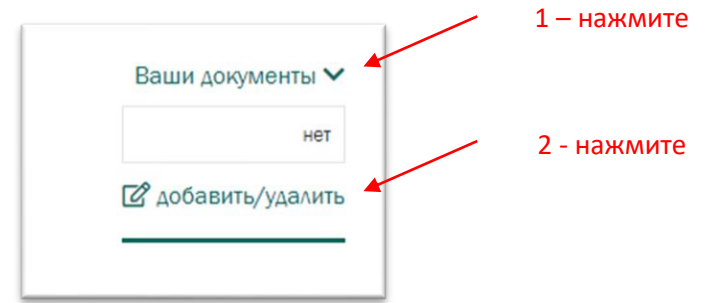

3. Нажмите Выбрать файл

# пациентоориентированный<br><mark>ЦИФРОВОЙ ОНКОЦЕНТР</mark>

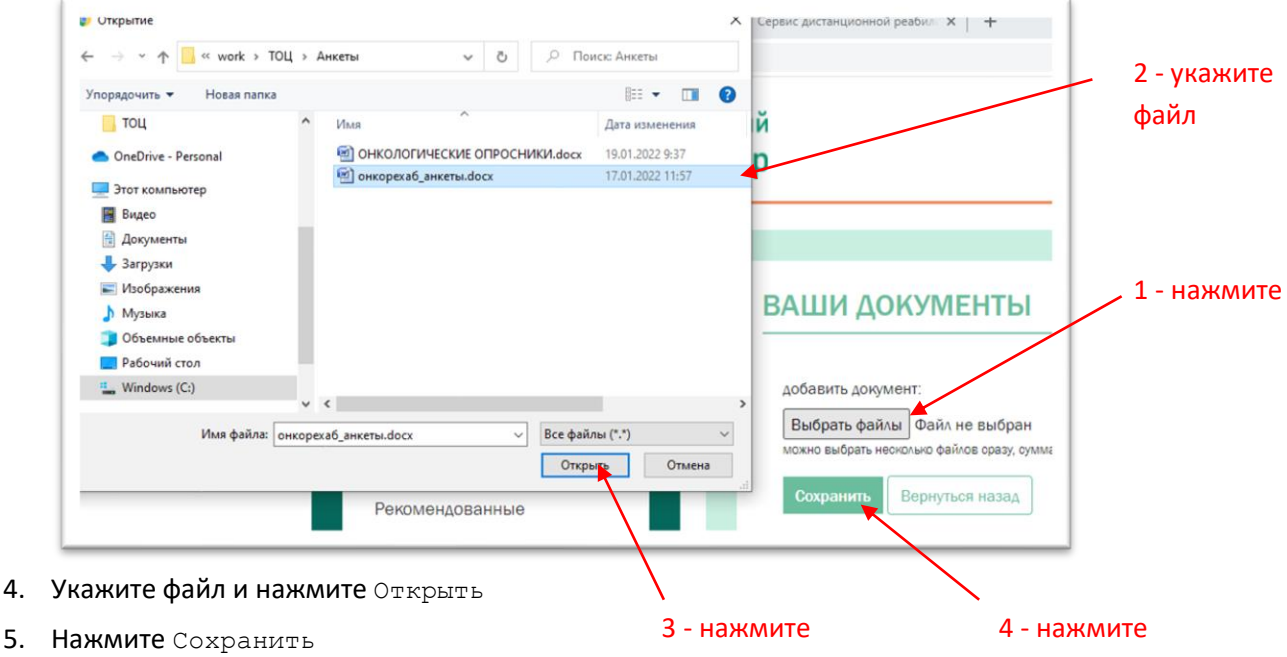

Приложенный файл становится доступен вашему лечащему врачу и специалисту реабилитологу.

#### <span id="page-10-0"></span>Как изменить свои данные?

1. Выберите в меню пункт Профиль.

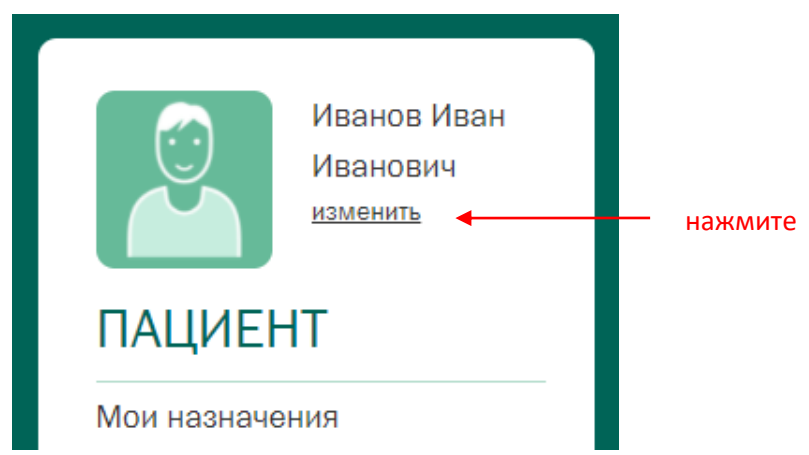

- 2. Измените данные, какие сочтете нужным. Можно поменять свой email, сменить пароль и т.д.
- 3. Нажмите Сохранить.

# <span id="page-10-1"></span>**Что дальше?**

Платформа ONCOCENTER развивается. Будут появляться новые полезные функции, во многом благодаря вашим запросам и пожеланиям. Мы рады принять ваше мнение и помочь в работе – пишите на [support@onconet.online.](mailto:support@onconet.online)